# **Tab Security**

- Overview
  - Tab Access
- Dashboard Security
  - Adding Users
  - Defining Access Level

## Overview

top

Dashboard Tabs have two available security settings - Public and Private.

| Access  | Description                                                                                                    |
|---------|----------------------------------------------------------------------------------------------------|
| Public  | This option means that your tab's security will be based on the Content Category and Sub Category it's stored in.                                                               |
| Private | This option means that your tab's security will be based on the Content Category and Sub Category it's stored in, as well as additional restrictions applied to the tab itself. |

#### **Tab Access**

When saving your Tab you will be prompted to select the Access option. If you select Public you wont have to define any further options. If you select Priv ate the Dashboard Security menu will become available so that you can define who has access to the tab.

| ave Dashboard                                          |                                                       | Activete           | Dreft Cancel |  |  |
|--------------------------------------------------------|-------------------------------------------------------|--------------------|--------------|--|--|
| Hoebor                                                 |                                                       |                    |              |  |  |
| This is an example KPE tait<br>and monitor your Key Bu | that lets you see how your KPEs are<br>aness Metrics. | trending over time |              |  |  |
| Tutorial                                               | V Charts                                              | <b>~</b>           |              |  |  |
| + Add tags                                             |                                                       |                    |              |  |  |
|                                                        |                                                       |                    |              |  |  |

# **Dashboard Security**

#### top

If your tab's Access has been set to Private the Dashboard Security menu will become available. Here you need to define which users have access to the tab, and what level of access.

## **Adding Users**

Once on the Dashboard Security menu you will need to define which users or groups should be added to the Access List. To add a user:

1. Click on the + icon on the right of the screen to open the user search list.

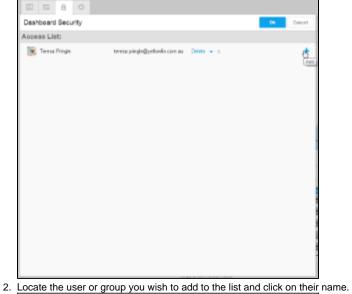

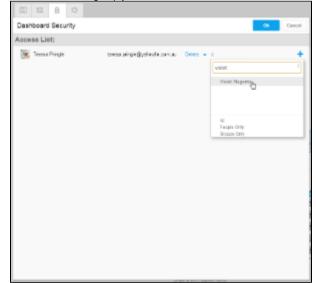

3. Select their access level (see below).

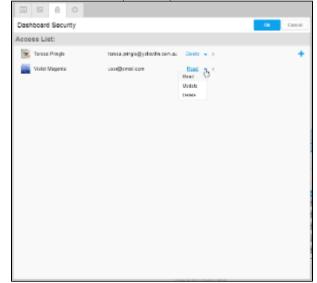

# **Defining Access Level**

For each user or group you add to the Access List, you will need to define their permissions.

| Permission | Description                                                                                        |
|------------|----------------------------------------------------------------------------------------------------|
| Read       | This allows the user to view the tab, but make no changes to it themselves.                        |
| Update     | This allows the user to view and edit the tab, but prevents them from deleting it from the system. |
| Delete     | This allows the user to view, edit, and delete the tab from the system.                            |

Note: at least one user must have Delete access to the tab. This is so that there is always one user that can delete the tab from the system.

top